## 【別紙3】 研修受講申込の手順

1 準備していただくもの

①受講者の氏名、年齢、現場経験年数

②本⼈確認証明書のデータ(PDF) **※事前に申込者全員の写真付き証明書のデータをPDFで ご準備ください。**

〔写真付き証明書について〕 **なるべく最近の写真が付いた免許証等の証明書をアップ ロードしていただきますようお願いします。**

システム改修に伴いCPDS及び建築⼠会CPDの登録番号を 申込時に⼊⼒していただきますので、CPDS技術者証やCPD カードは不要です。

2 申込の手順

- (1)センターのホームページにアクセスする。 https://www.tctcplaza.or.jp/
- (2) 研修→研修受講申込をクリックする。

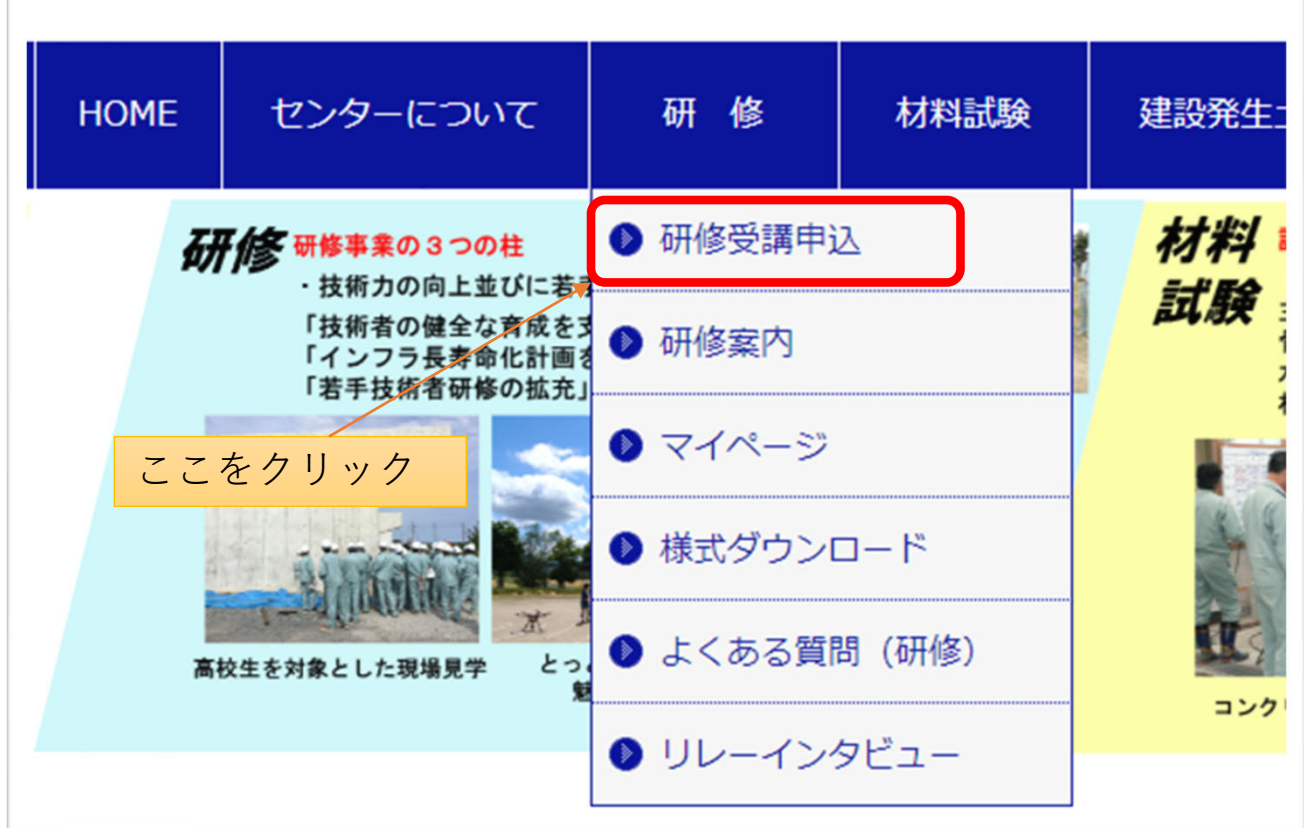

(3)申込したい研修の「申込」ボタンをクリックする。

## 研修受講申込エントリー

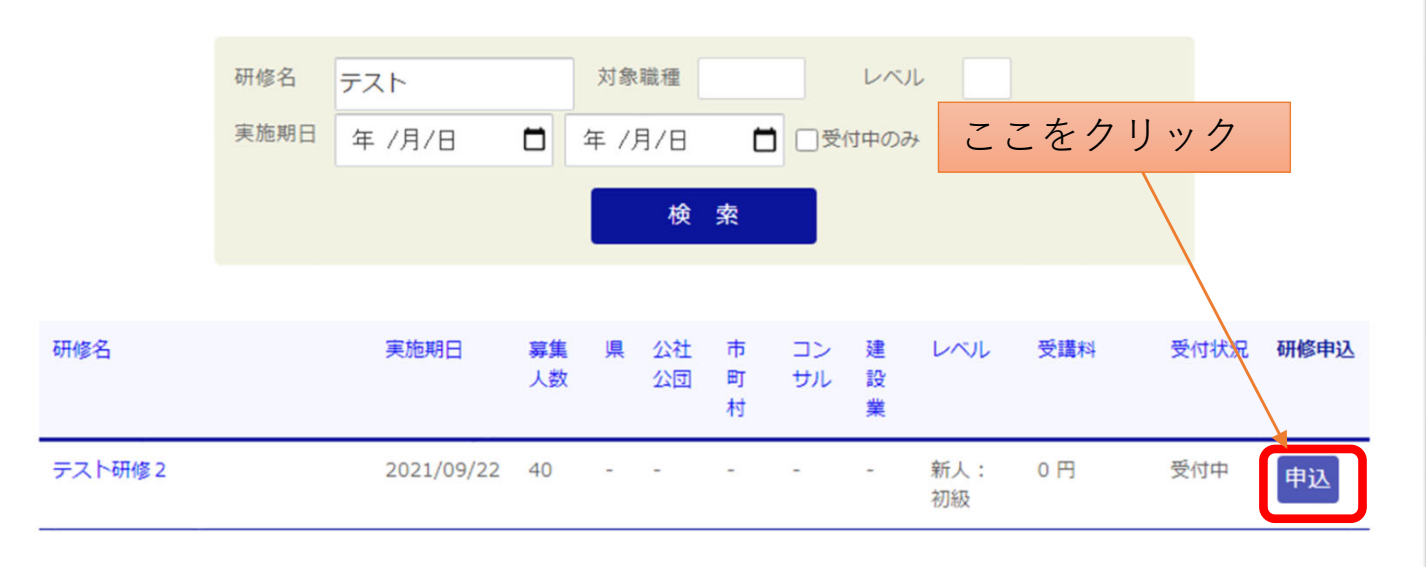

(4) ログインIDとパスワードを入力してログインする。

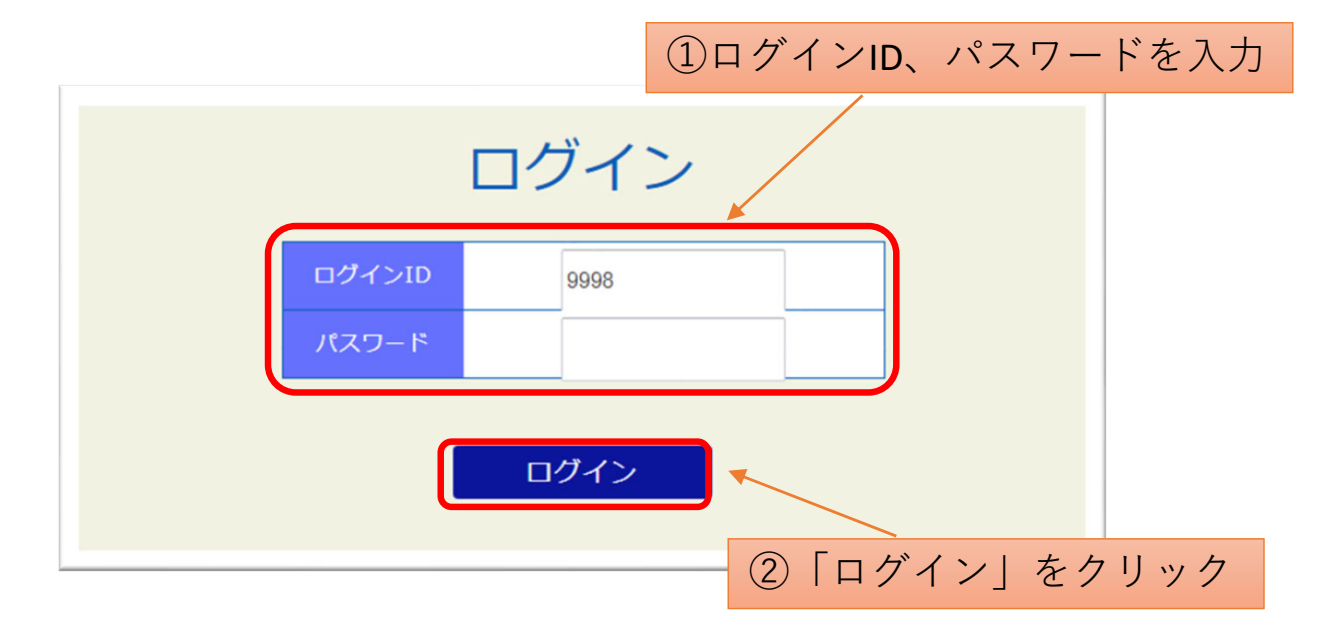

(5)受講者名、フリガナ、社員・役員・⾏政、年齢、現場 経験年数、対象外の方の受講理由、CPD単位取得希望を入 力する。

受講者エントリー一覧

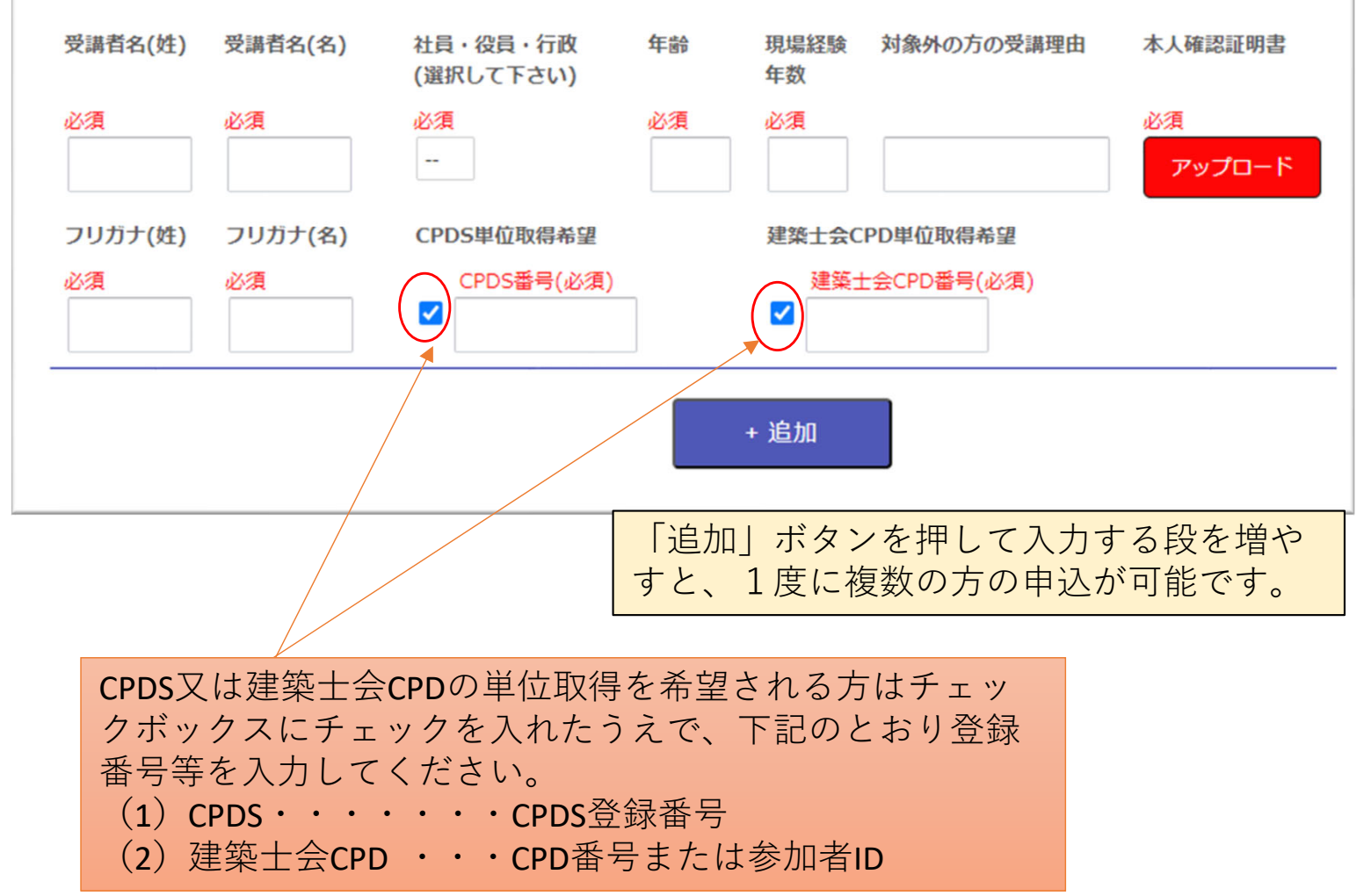

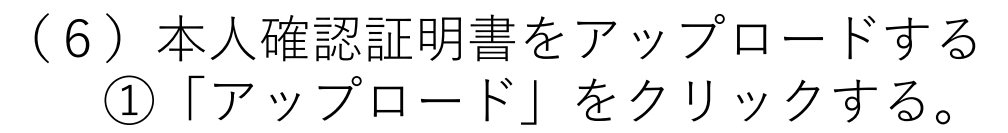

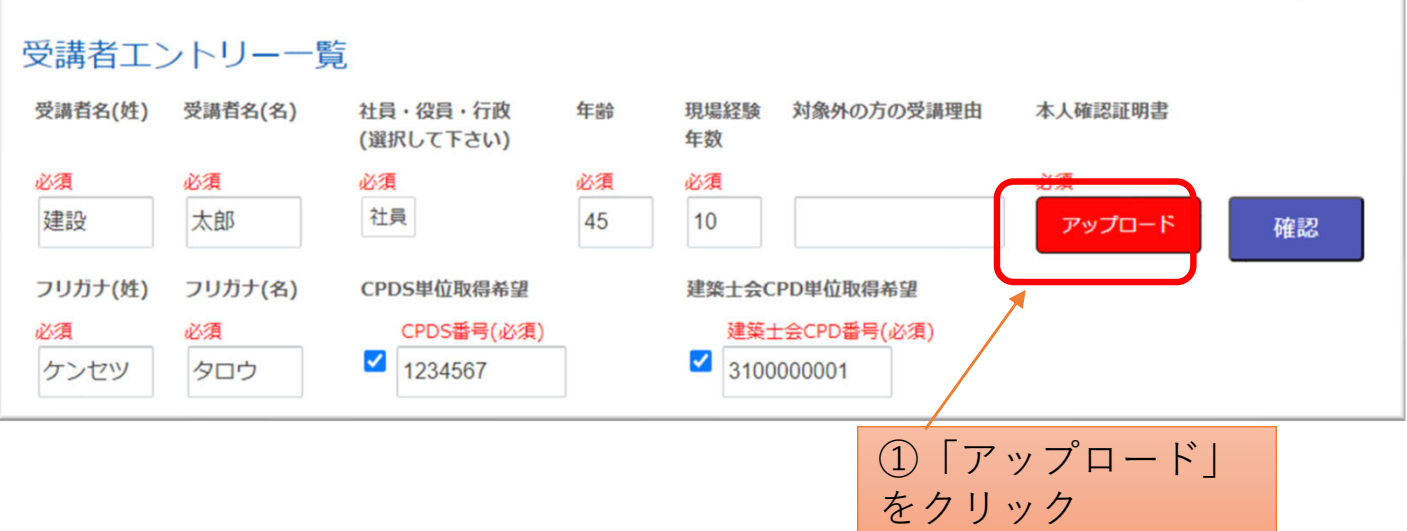

### ※**本⼈確認証明書をアップロードしないと、申込ができま せん。必ずアップロードしてください。**

## ②アップロードするPDFファイルを選択する。

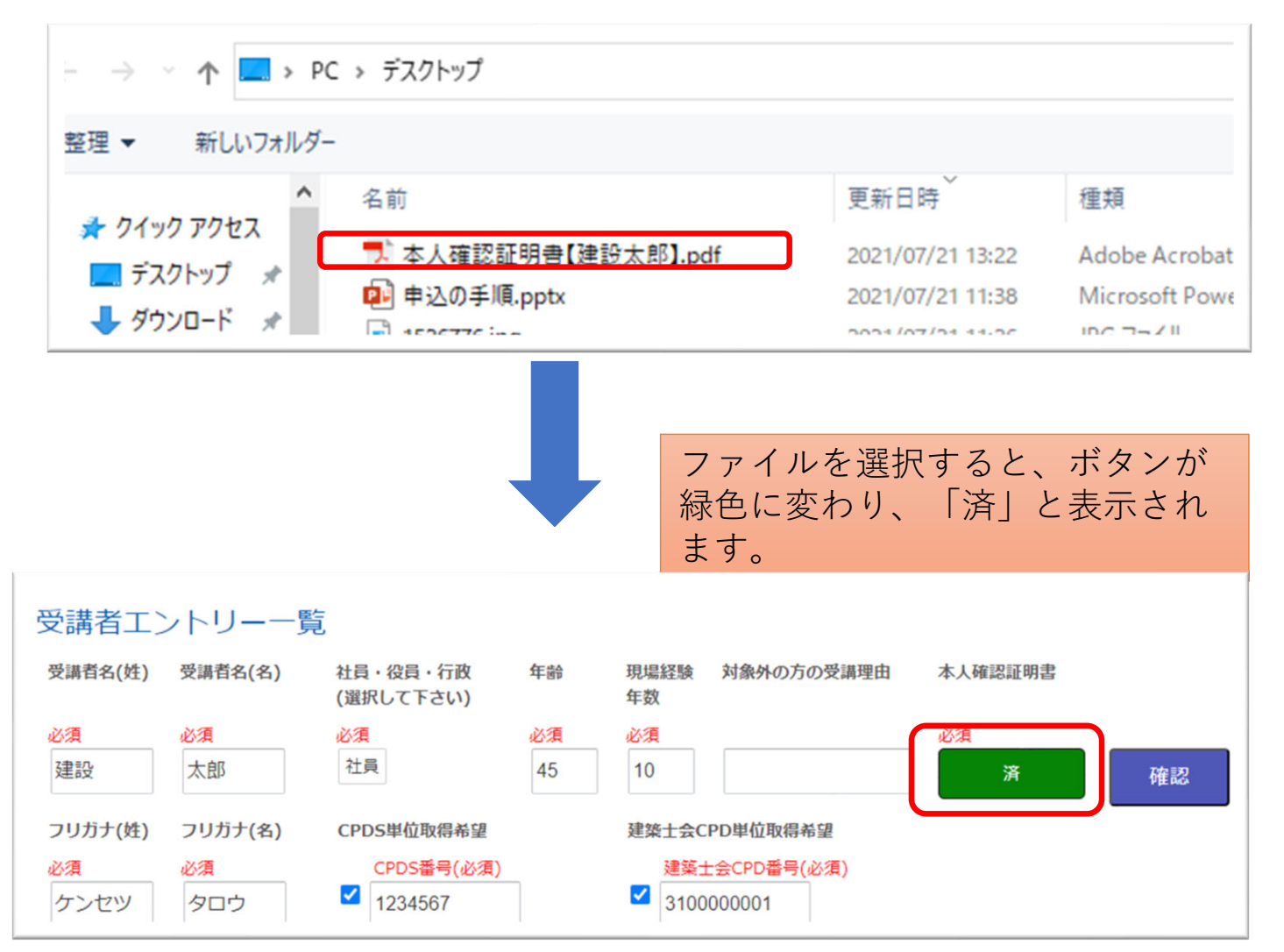

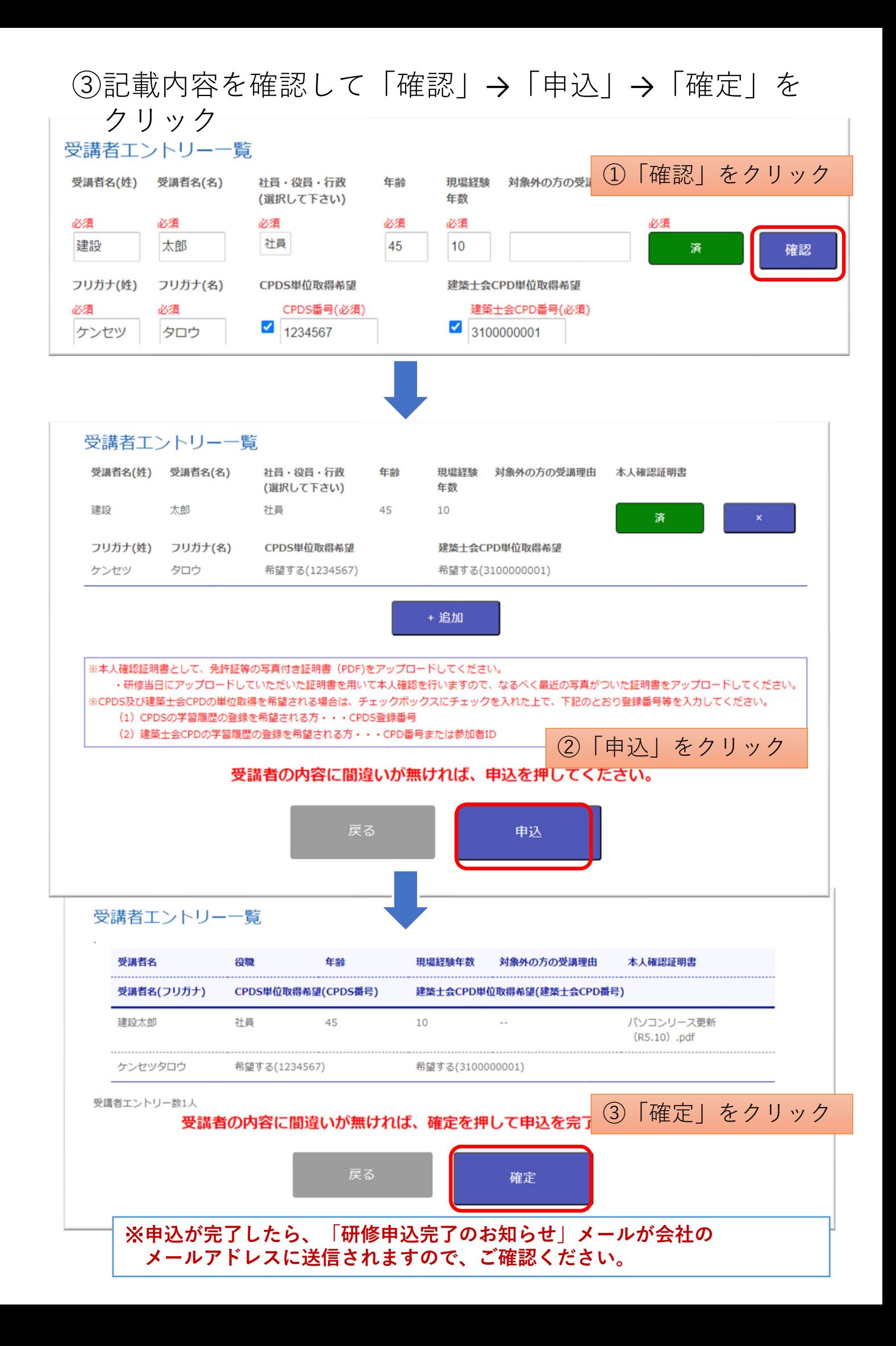

# 申込内容の確認・変更の手順

申込時にアップロードした「本⼈確認証明書」は、各社のマイペー ジで確認・変更することができます。

- (1)センターのホームページにアクセスする。 https://www.tctcplaza.or.jp/
- (2)研修/マイページをクリック

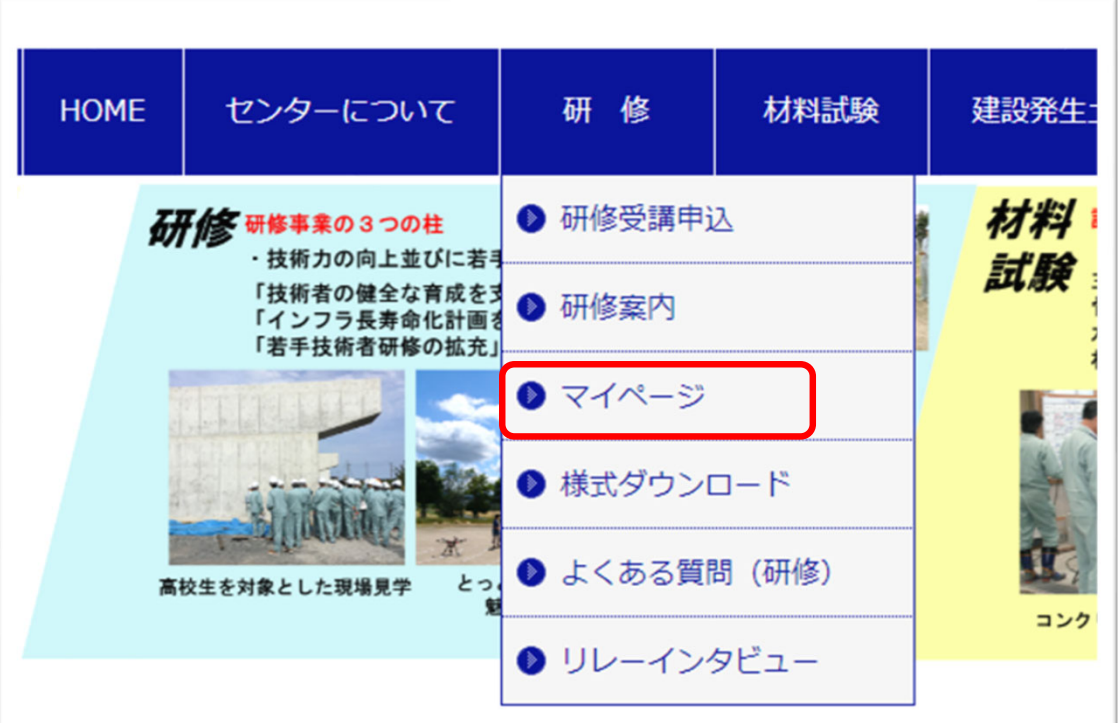

(3)ログインIDとパスワードを⼊⼒してログインする。

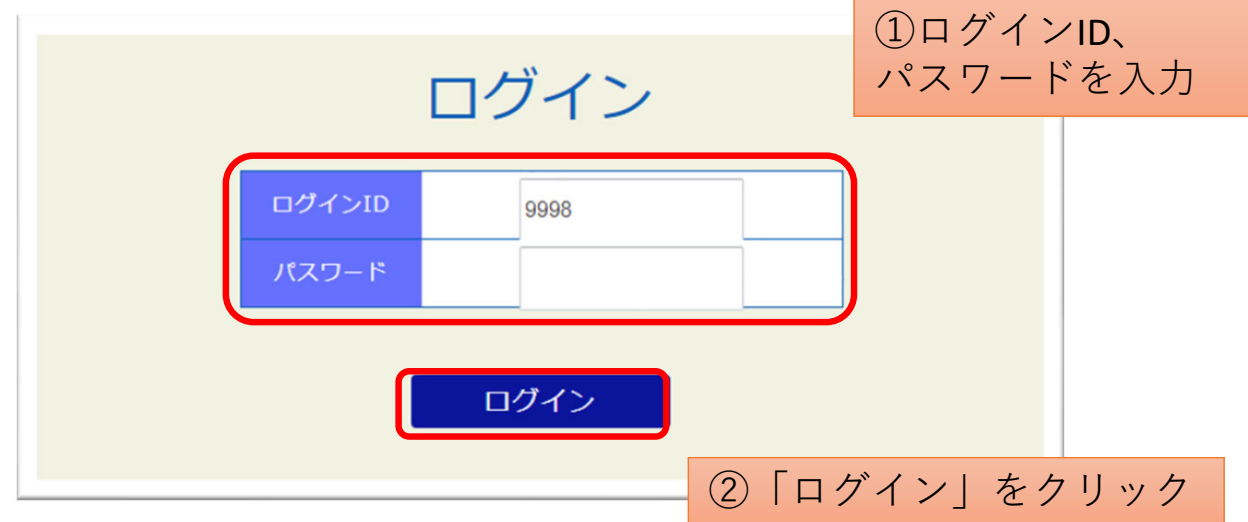

## (4)「申込中 研修⼀覧」をクリックする。

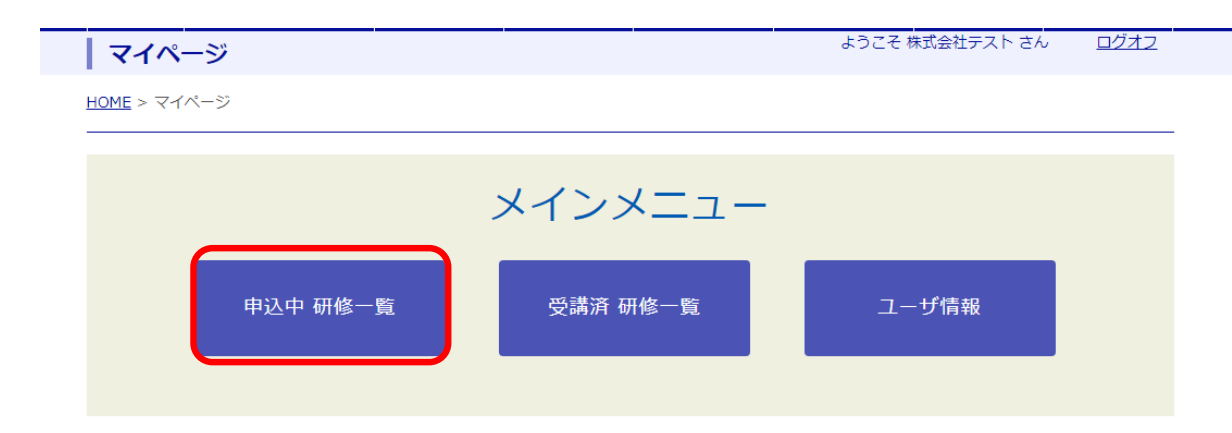

(5)該当の研修のボタンをクリックする。 ①申込者や証明書を確認する場合→「表示」 ②受講者や証明書を変更する場合→「編集」

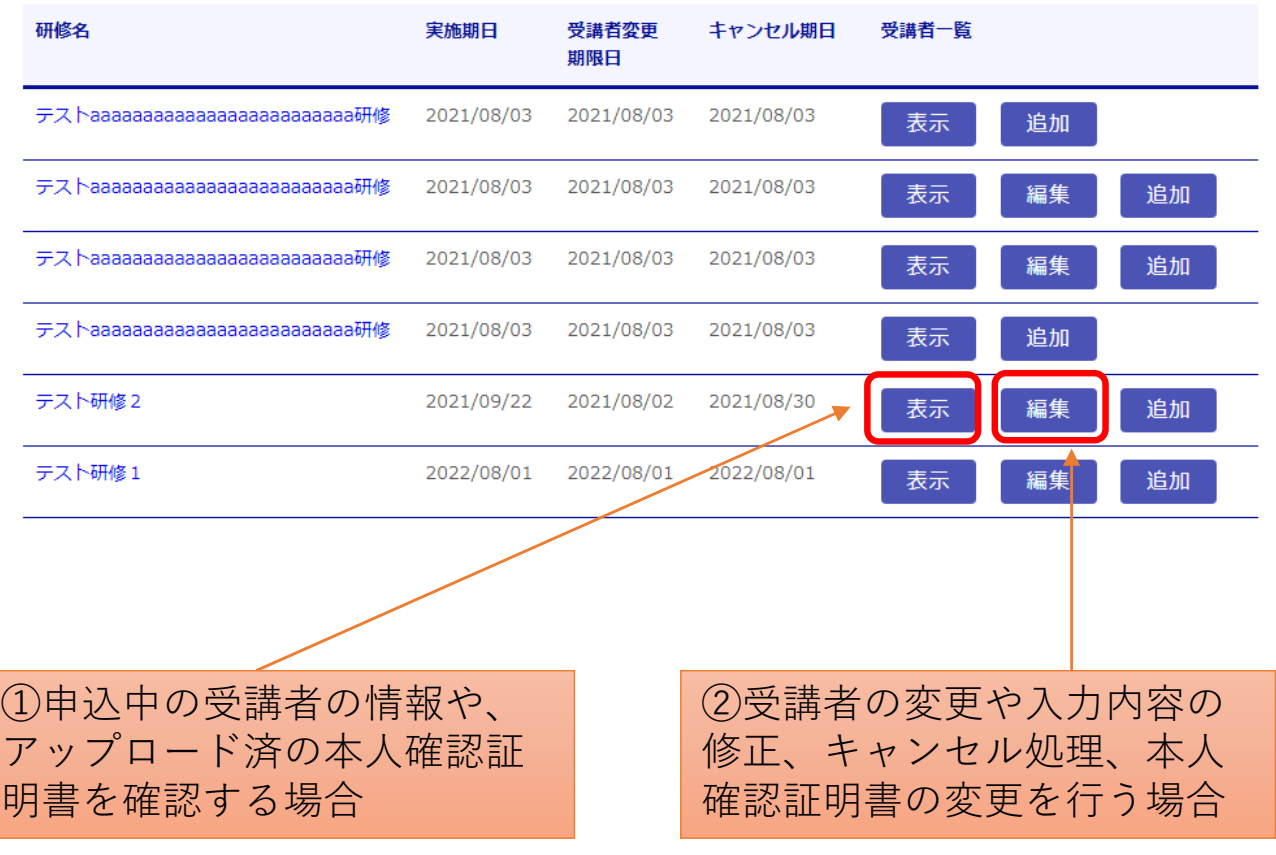

## ①「表⽰」をクリックした場合

## テスト

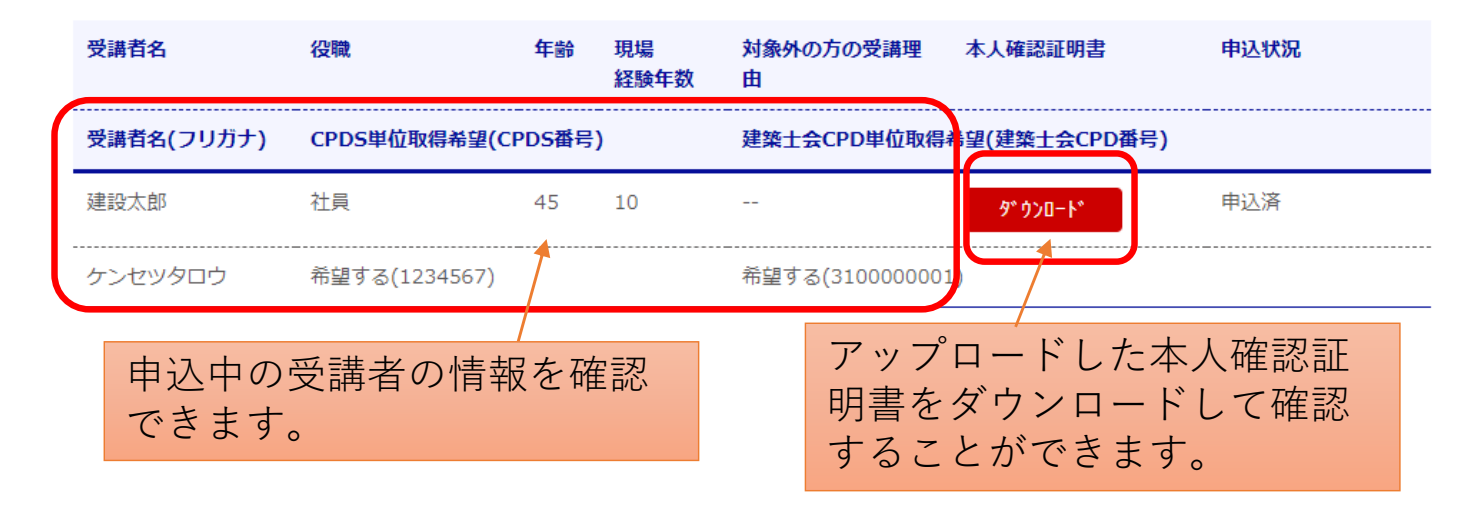

②「編集」をクリックした場合

テスト

#### ※受講者名を変更した場合は、本人確認証明書の変更もお願いします。

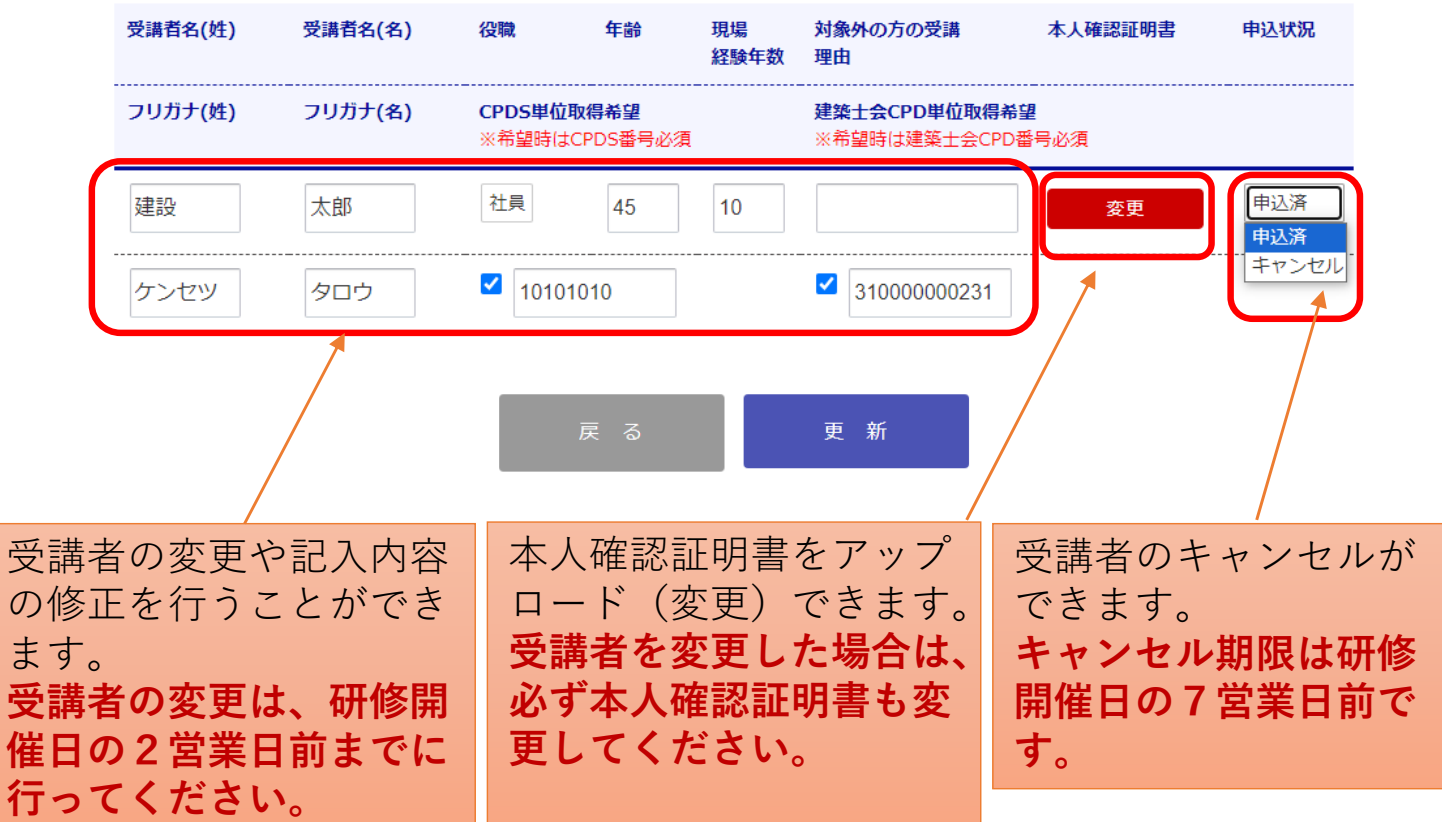